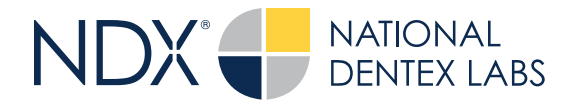

## **Quick Reference Guide: How to Export a File for NDX from MyiTero.com**

Steps for Crown and Bridge or Implant Cases

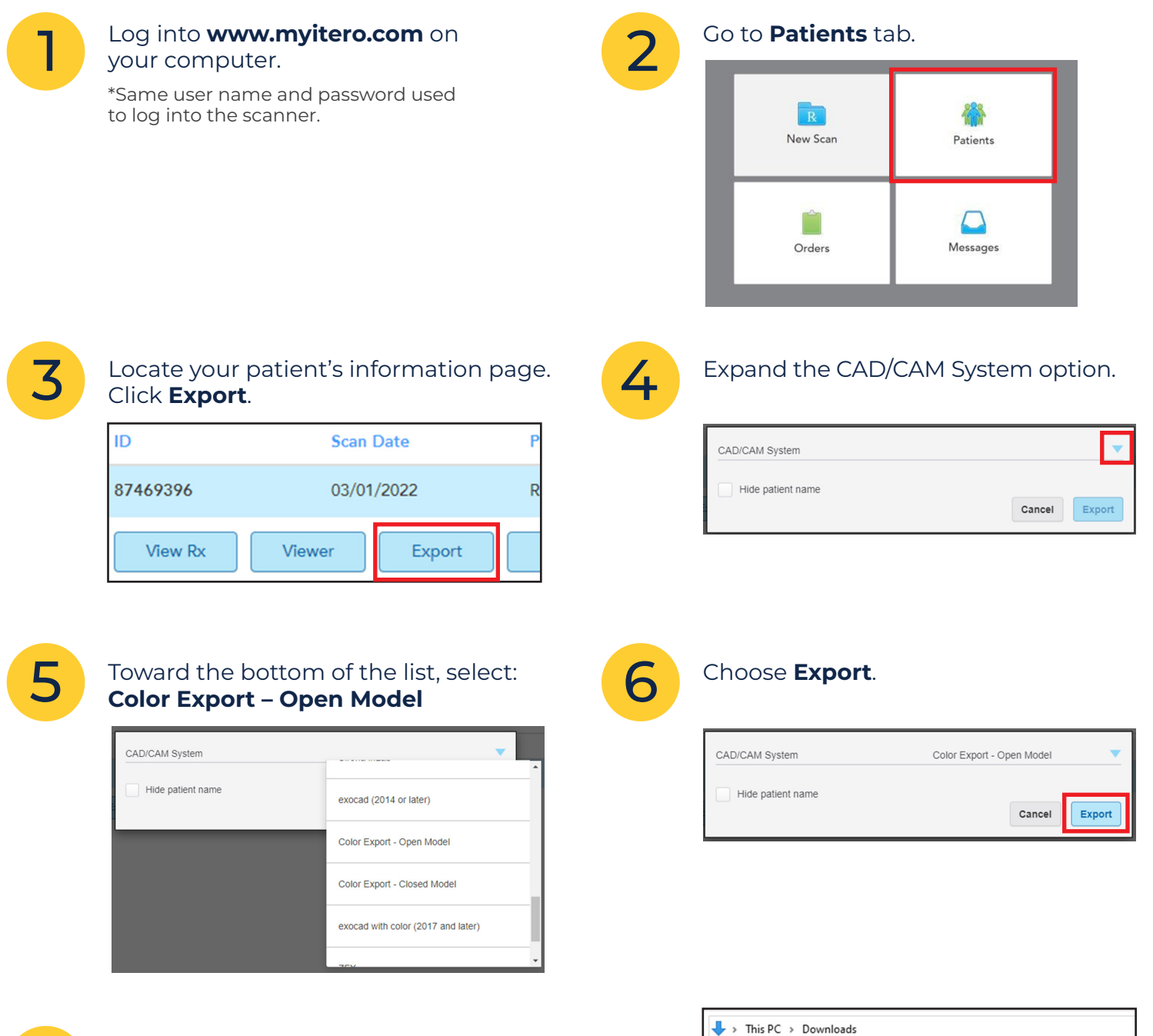

A zip file of the case will be saved to the download folder used by your browser.

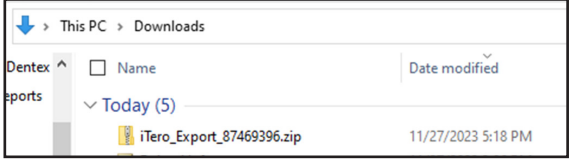

7

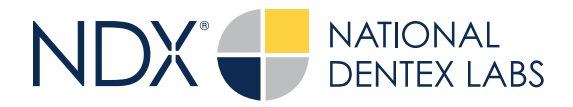

# **Quick Reference Guide: How to Export a File for NDX from MyiTero.com**

Steps for iRecord, Ortho and Denture Cases

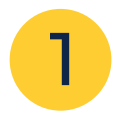

Log into **www.myitero.com** on your computer.

\*Same user name and password used to log into the scanner.

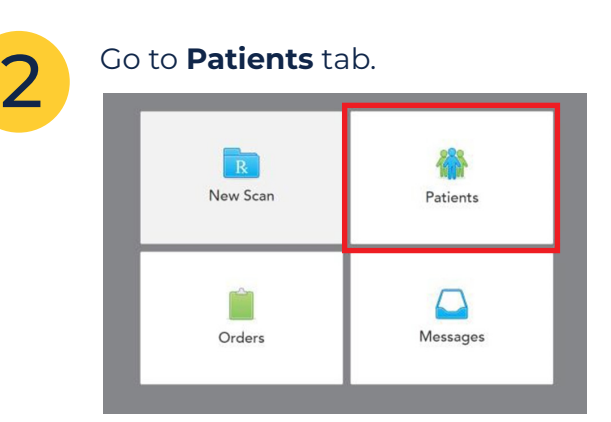

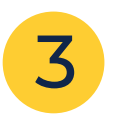

## 3 Locate your patient's information<br>
age. Click Export. page. Click **Export**.

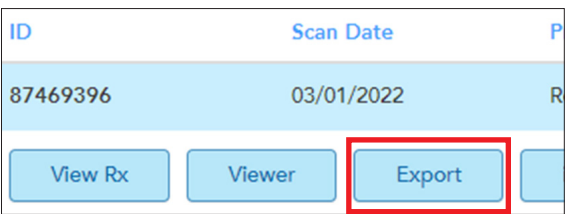

Change the export preferences to those shown in the image below. It is important to match this configuration for best results at the lab:

- Open Shell
- File per Arch
- PLY (Color)

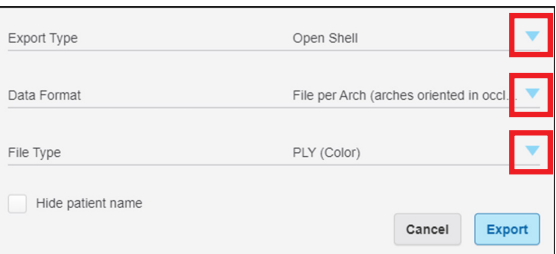

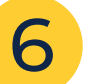

### A zip file of the case will be saved to the download folder used by your browser.

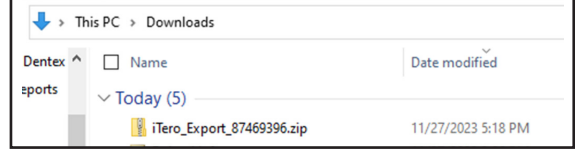

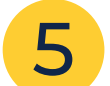

### Choose **Export**.

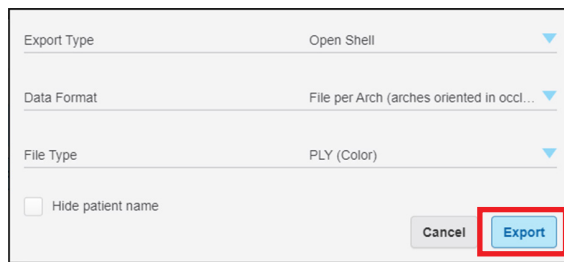